## [별첨] 수강신청 변경 화면

∙ http://sugang.ajou.ac.kr 접속 ⇒ ID 및 비밀번호 입력 ⇒ <수강신청>

- 1. 화면 구성 : 기존 수강신청 1개 화면에서 2개 탭(탭a, 탭b)으로 분할됨
	- 1) 탭a : 수강번호 직접 입력 신청, 결과 확인 등 ①수강번호 신청, ②예비수강신청목록(조회/신청/삭제)(\*본 수강신청으로 미이관된 과목만 신청가능/이관된 과목은'수강신청목록'에 있음), ③수강신청목록(조회/삭제)
	- 2) 탭b : 교과목 조회 후 신청, 결과 확인 등 ①예비수강신청목록(조회/신청/삭제), ②수강신청목록(조회/삭제), ③교과목조회 및 신청 ※ 교과목조회-기초과목/전공과목-학부(전공) 선택 시, 학부(전공)명은 가나다 순으로 되어있음 (영문전공명→국문전공명 가나다 순)

## 2. 수강신청 방법 : 기존 방법과 동일하나, 탭만 2개로 분리됨

- ① 수강번호 입력 : 탭a
- ② 예비수강신청 목록에서 신청 : 예비수강신청은 하였으나 본수강신청으로 미이관된 과목 신청(탭a, 탭b)
- ③ 교과목 조회 후 신청 : 탭b
- ※ ①, ③으로 신청하면, <예비수강신청목록(예비수강신청시)> 혹은 <수강신청목록(본수강신청시)>으로 이관됨 ※ ②로 신청하면 <수강신청목록>으로 이관됨

## ※ ①,②,③ 모두 과목 "신청"클릭할 때마다 인증번호 4자리 입력 필요(\*삭제 시에는 불필요)  $[$  $\Box$ 림 : 탭 $a$ ]

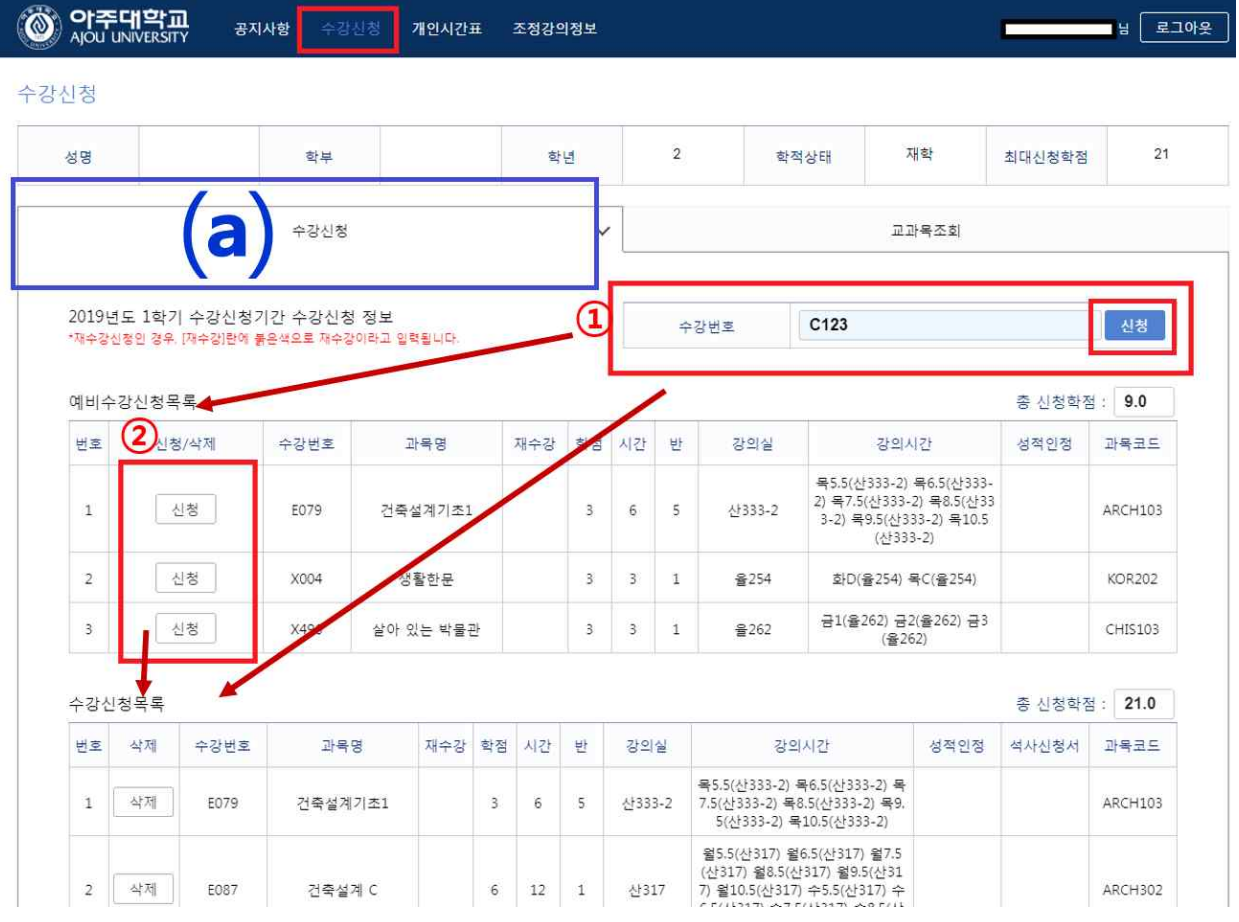

: ①로 신청되면 <(예비)수강신청목록>으로 추가, ②로 신청되면 <수강신청목록>으로 추가됨

[그림 : 탭b]

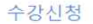

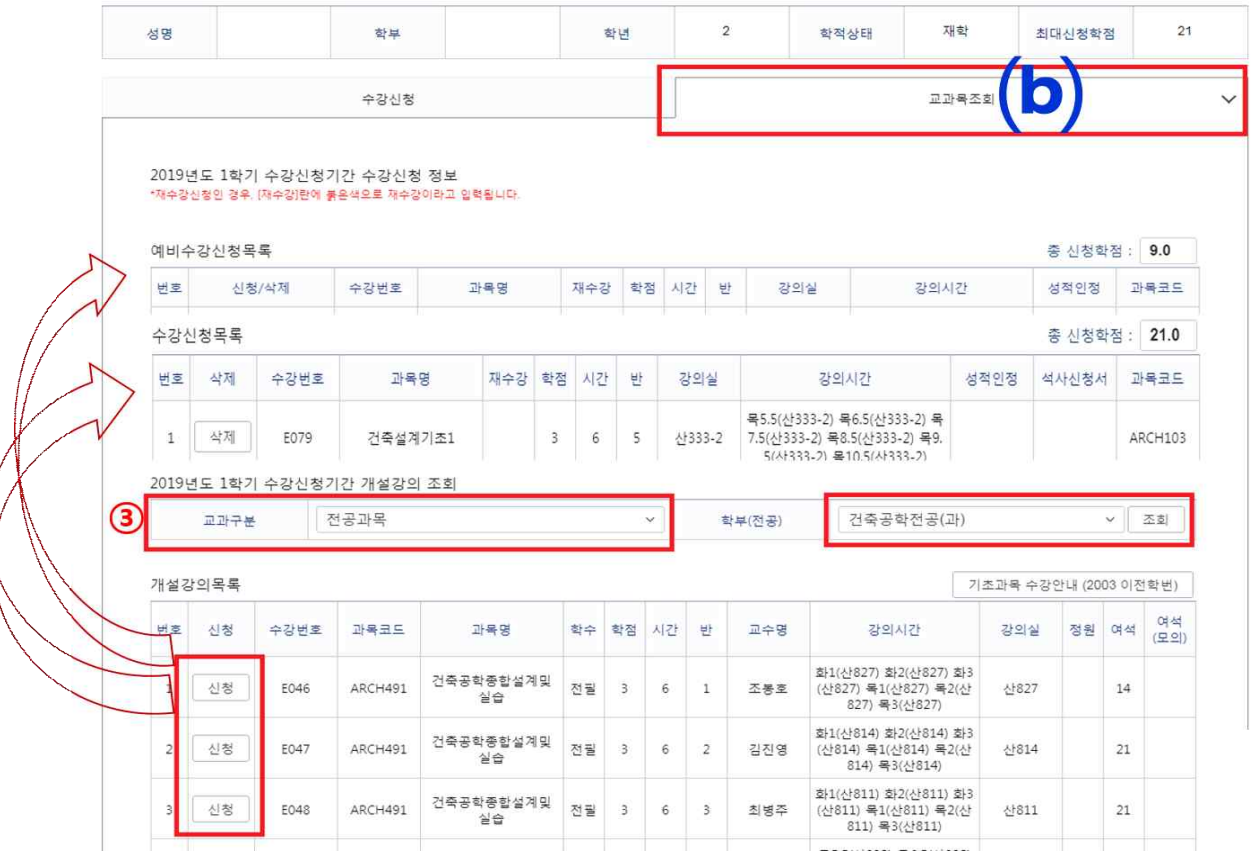

: ③으로 신청되면 <(예비)수강신청목록>으로 추가됨

- 3. 인증번호 입력
	- ① 로그인 후 과목 신청할 때마다 인증번호 입력 팝업이 뜨며, 인증번호 4자리 입력 후 "확인"클릭해야 함(Enter키 불가)
	- ② 인증번호 4자리는 매번 바뀌며, 신청 건마다 입력해야 함
	- ③ 과목별 수강제한 / 선수과목 수강 필요한 과목은, 인증번호 팝업 이후에 추가로 팝업이 생성되므로, 사전에 과목별 수강제한내용 및 선수과목 이수 여부를 반드시 확인해야함

※ 예시

• 신청 클릭 ⇒ 인증번호 팝업 및 입력 ⇒ "수강제한학과/학년 과목입니다"팝업(수강제한 과목의 경우) • 신청 클릭 ⇒ 인증번호 팝업 및 입력 ⇒ "선수과목을 수강하기 바랍니다" 팝업(선수과목이 있는데 이수하지 않은 경우)

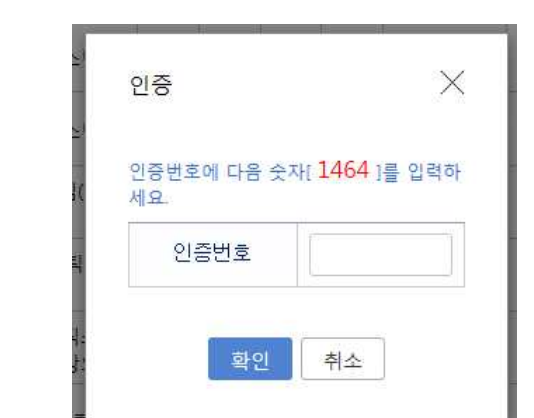